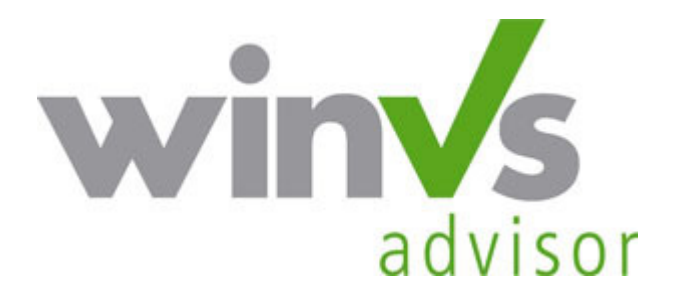

# Installation winVS advisor

Dieses Dokument enthält wichtige Informationen für die Installation von winVS advisor. Bitte drucken Sie dieses Dokument aus und nehmen Sie die Installation aufgrund dieser Anleitung vor!

## Installationshandbuch

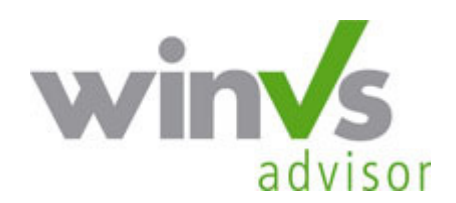

Version 3.5

Software für die Vorsorgeund Finanzplanung

Copyright © 2008 by winVS software AG, alle Rechte vorbehalten

## Inhalt

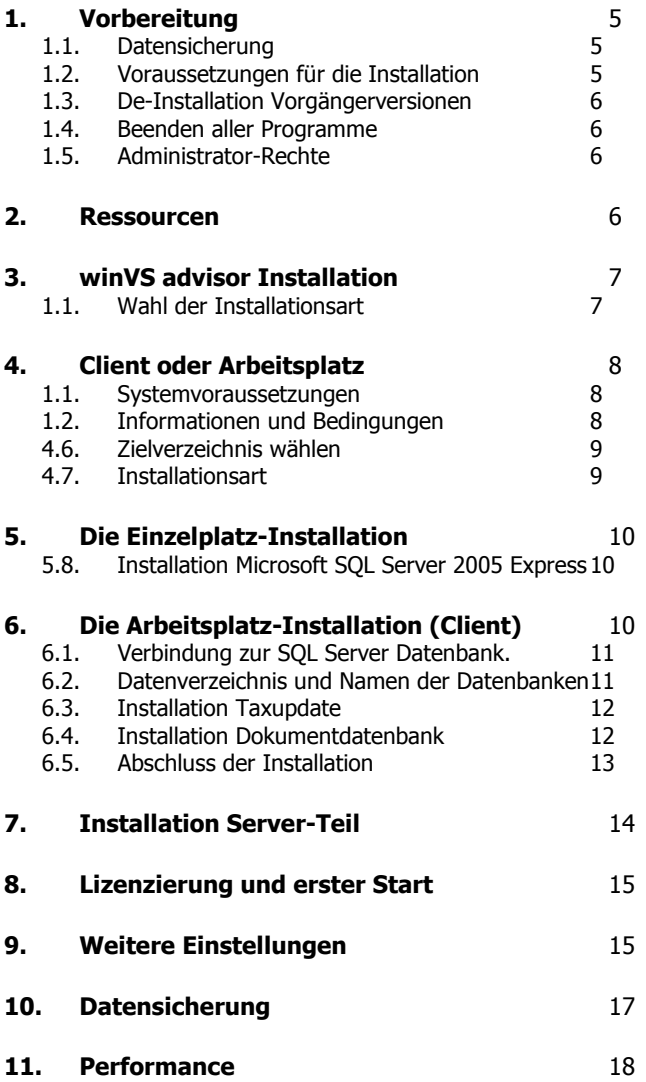

Gewähr Die in diesem Handbuch enthaltenen Angaben sind ohne Gewähr und können jederzeit ohne vorherige Benachrichtigung geändert werden. Urheberrechte Für Handbuch und Software werden alle Rechte vorbehalten, auch die der photomechanischen Wiedergabe und der Speicherung in elektronischen Medien, sowie der Übersetzung in fremde Sprachen. Beim Erwerber wird das Programm-Paket unter einem Lizenzvertrag abgegeben und darf nur danach benutzt und kopiert werden. Haftung Die Software und das Handbuch sind mit grosser Sorgfalt hergestellt worden, doch können Fehler und Ungenauigkeiten nicht vollständig ausgeschlossen werden. Die winVS software AG kann für Fehler und deren Folgen weder eine juristische Verantwortung noch irgendwelche Haftung übernehmen. Support winVS software AG Alte Steinhauserstrasse 19 6330 Cham 041 / 747 04 44 Fax 041 / 747 04 05 E-Mail support@winvs.ch<br>
Internet www.winvs.ch www.winvs.ch

## 1. Vorbereitung

#### 1.1. Datensicherung

## Vor der Installation von winVS advisor ist eine Datensicherung nötig!

Informationen über die Datensicherung finden Sie am Schluss dieses Handbuches

#### 1.2. Voraussetzungen für die Installation

Die winVS software-Programme funktionieren unter folgenden Betriebssystemen:

- Windows 2000 ab Service Pack 4
- Windows XP
- Windows Vista

Bitte konsultieren Sie das separate Handbuch "Systemvoraussetzungen" vor der Installation.

Die Installation auf anderen als den oben aufgeführten Betriebssystemen wird von der winVS software AG nicht unterstützt und supportet. Die Installation geschieht auf eigene Gefahr.

#### Wichtiger Hinweis für die Installation unter Windows Vista

Die neuen Sicherheitsfunktionen von Windows Vista lassen die Installation einer Software unter den gewohnten Bedingungen nicht mehr zu. Für die Installation müssen Sie das Setup.exe rechtsklicken und die Option "Als Administrator ausführen" wählen!

#### Wichtiger Hinweis bezüglich Terminalserver:

winVS office und winVS advisor funktioniert einwandfrei unter Windows Terminalserver, sofern die Installation durch die winVS software AG durchgeführt wird. Wichtige Konfigurationen auf dem Terminal-Server müssen unbedingt durch einen unserer Spezialisten eingestellt werden. Andernfalls können wir keinen technischen Support gewährleisten.

### 1.3. De-Installation Vorgängerversionen

Bitte deinstallieren Sie alle Vorgängerversionen, bevor Sie die aktuelle Version installieren. Wichtig: Vor der De-Installation müssen Sie Ihre Datenbanken sichern!

1.4. Beenden aller Programme

Bitte beachten Sie, dass Sie vor jeder Installation alle Programme schliessen.

#### 1.5. Administrator-Rechte

Für die Installation benötigen Sie Administrator-Rechte. Bitte loggen Sie sich gegebenenfalls als Administrator ein, sollte Ihr Benutzerkonto nicht über diese Rechte verfügen.

## 2. Ressourcen

Bei der Installation werden – sofern nicht vorhanden – die folgenden benötigten Resourcen installiert:

- MDAC 2.8
- DotNet Framework 2.0
- Microsoft Office Access 2003 Runtime
- Microsoft SQL Server 2005 Express Edition

## 3. winVS advisor Installation

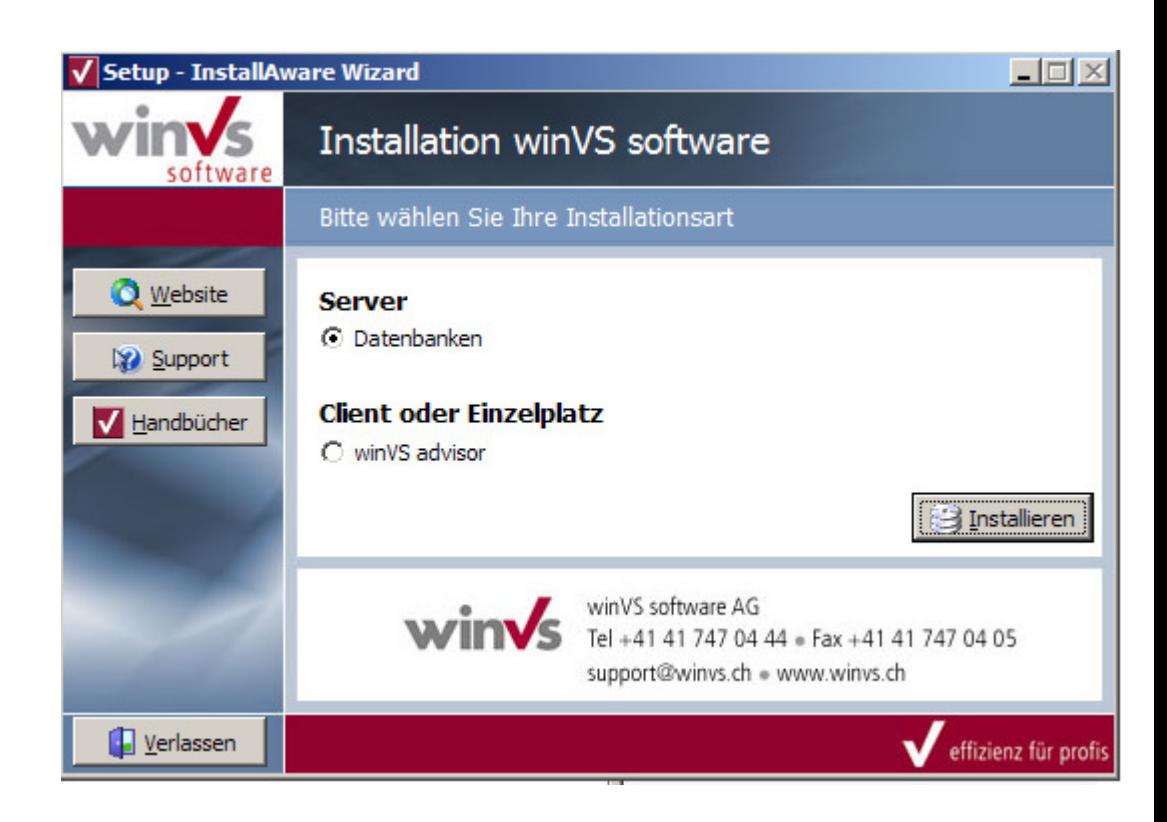

1.1. Wahl der Installationsart

Bitte verwenden Sie die korrekte Installationsart:

- Server: Datenbanken Dieser Teil installiert die Datenbanken auf dem Server. Verwenden Sie diese Installationsart, wenn mehrere Benutzer von verschiedenen Arbeitsstationen mit den gleichen Mandanten arbeiten sollen.
- Client oder Arbeitsplatz Dieser Teil installiert das eigentliche Programm. Bei der Einzelplatzinstallation werden die Datenbanken auf der lokalen Arbeitsstation installiert. Die Wahl Client oder Arbeitsplatz erfolgt in einem späteren Schritt.

Klicken Sie auf die Schaltfläche "Installieren" um die Installation zu beginnen.

## 4. Client oder Arbeitsplatz

1.1. Systemvoraussetzungen

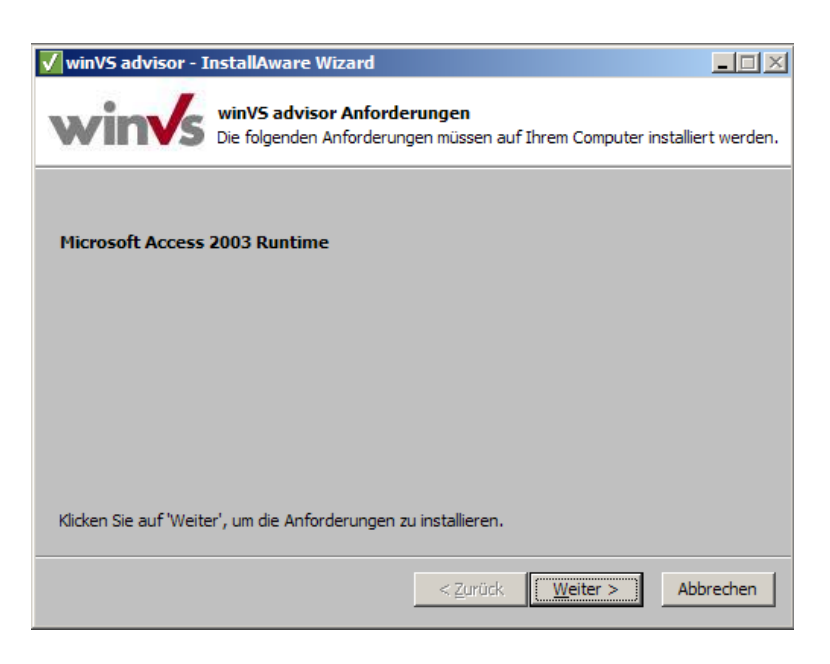

Es werden nun die Systemvoraussetzungen installiert.

1.2. Informationen und Bedingungen

Neben der Anzeige der Systemvoraussetzungen und Hinweis auf dieses Handbuch müssen Sie die Nutzungsbestimmungen akzeptieren.

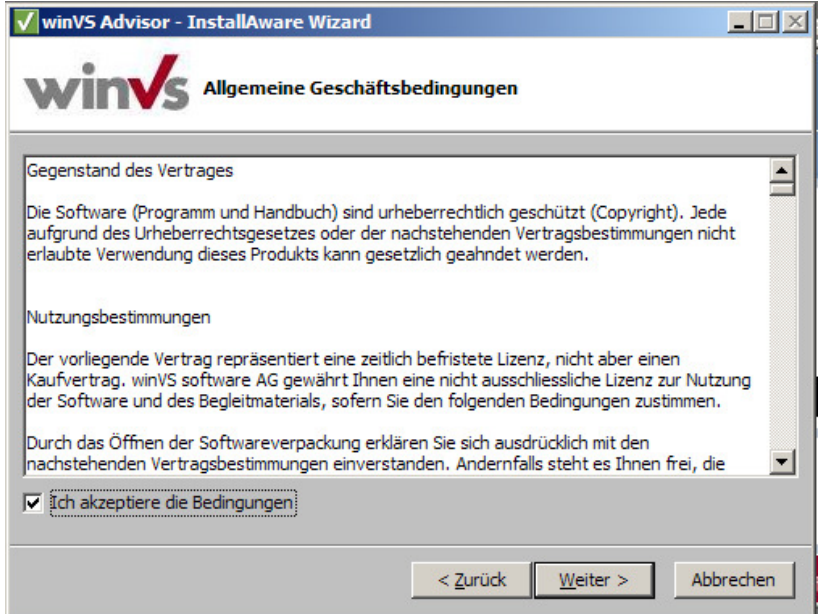

## 4.6. Zielverzeichnis wählen

V winVS advisor - InstallAware Wizard  $\Box$   $\times$   $\Box$ **Zielordner** Klicken Sie auf 'Weiter', um diesen Ordner zu installieren oder klicken Sie auf 'Ändern', um in einen anderen Ordner zu installieren. Installiere winVS advisor nach: C:\Programme\winVS Ändern...  $<$  Zurück  $W$ eiter > Abbrechen

Geben Sie an, in welchem Verzeichnis Sie winVS advisor installieren möchten.

Wir empfehlen, die Installation im vorgeschlagenen Standard-Verzeichnis C:\Programme\winVS vorzunehmen.

#### 4.7. Installationsart

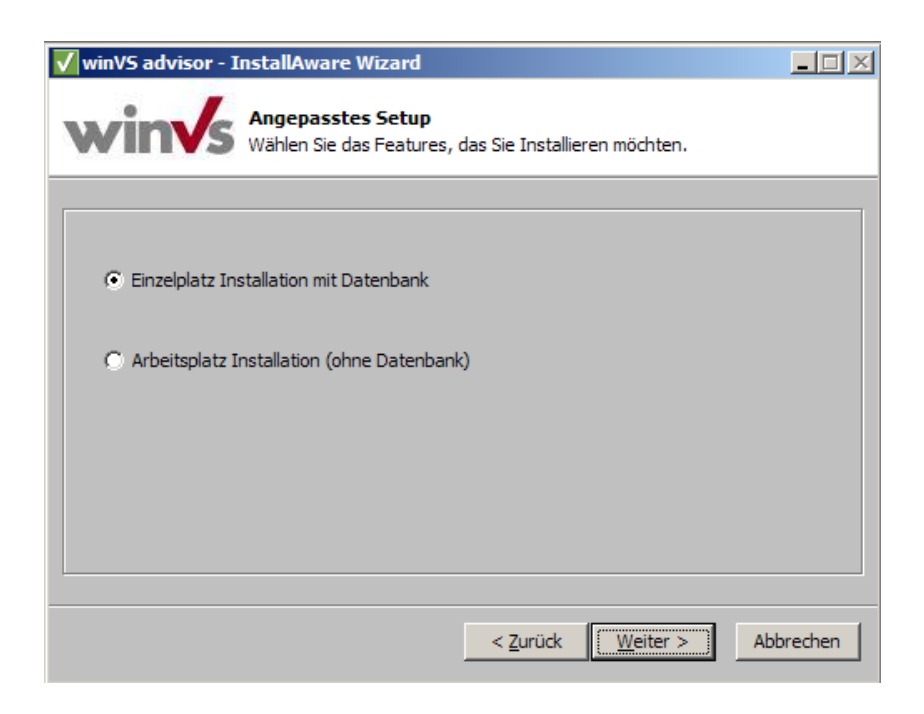

Wählen Sie "Einzelplatzinstallation mit Datenbank", wenn Sie noch nie winVS advisor gearbeitet haben. Dadurch werden leere Datenbanken installiert.

Wählen Sie "Arbeitsstation (ohne Datenbank)", wenn Ihre bestehenden Daten übernommen werden sollen oder wenn Sie vorgängig den Serverteil installiert haben.

### 5. Die Einzelplatz-Installation

Bitte folgen Sie den nachstehenden Anweisungen, wenn Sie die Option "Einzelplatznstallation mit Datenbank" gewählt haben. Die Beschreibung für die Installation der "Arbeitsstation (ohne Datenbank)" erfolgt im nächsten Kapitel.

#### 5.8. Installation Microsoft SQL Server 2005 Express

Wenn noch kein Microsoft SQL Server 2005 Express installiert ist, wird diese Datenbankserver-Software von Micrsoft installiert.

Die Installation erfolgt vollautomatisch. Dabei wird eine Instanz mit Name "winVS" erzeugt.

Anschliessend an diese Installation wird das SQL Server 2005 Management Studio installiert. Mit dieser Software kann der Microsoft SQL Server 2005 manuell konfiguriert werden

Ab jetzt verhält sich die Installation wie die Client-Installation.

## 6. Die Arbeitsplatz-Installation (Client)

Neben der eigentlichen Installation muss die Verbindung zu den Datenbanken eingerichtet werden. Dazu müssen verschiedene Angaben gemacht werden.

6.1. Verbindung zur SQL Server Datenbank.

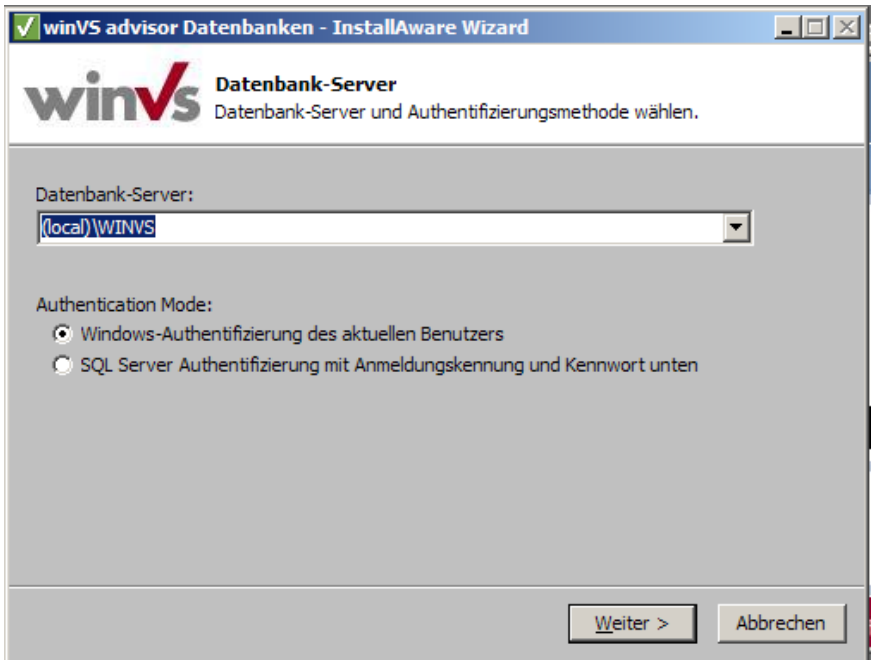

- Bei einer Einzelplatz-Installation wählen Sie hier einfach weiter
- Wenn Sie den Serverteil installiert haben, wählen Sie den Computernamen des Servers aus und sofern verfügbar den Eintrag mit \WINVS
- Wenn Sie auf dem Computer bereits winVS advisor 3.4 oder älter verwendet haben, klicken Sie in der Liste auf und wählen (local), resp. den gewünschten Computernamen.

Authentication Mode:

• Sollte die Verbindung mit der "Windows-Authentifizierung" nicht funktionieren, wählen Sie die SQL Authentifizierung und geben als Benutzername "sa" und als Passwort "winvs" ein. Wenn Sie bei der Server-Installation andere Passwörter angegeben haben, verwenden Sie diese.

Diese Verbindungseinstellungen müssen Sie auch für winVS tax sowie für die Dokumentdatenbank verwenden.

#### 6.2. Datenverzeichnis und Namen der Datenbanken

Neben SQL Server Datenbanken werden auch Access-Datenbanken verwendet. Bitte geben Sie den Pfad ein, wo diese Datenbanken zu finden sind, respektive bei einer Einzelplatzinstallation, in welches Verzeichnis diese installiert werden sollen.

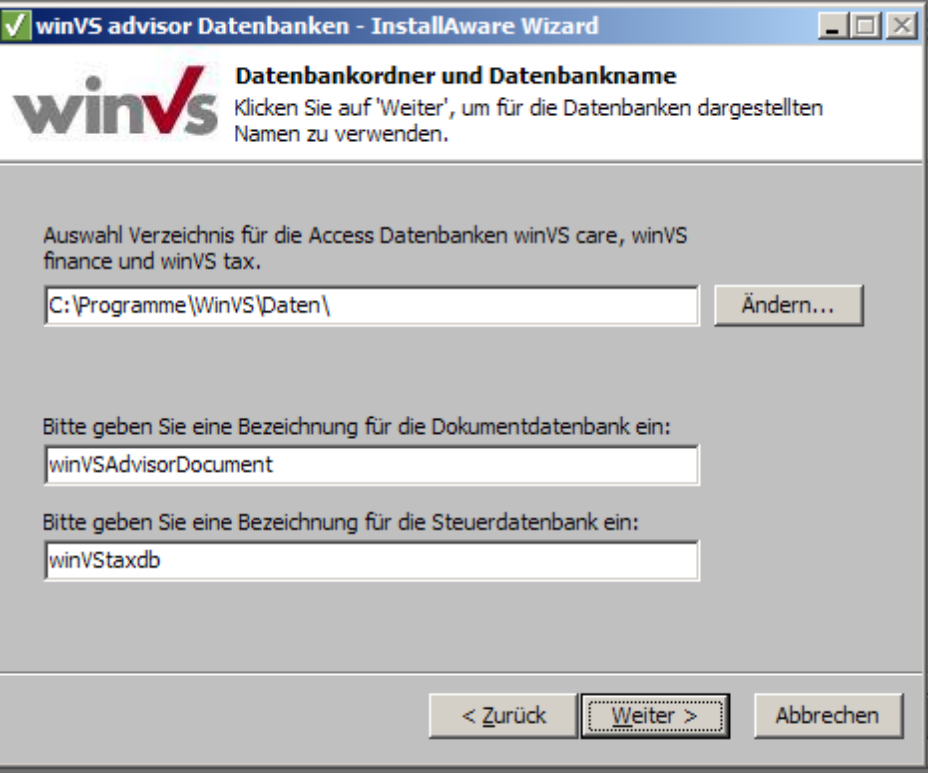

Sie können diese Angaben übernehmen, sofern Sie den Serverteil nicht auf einem anderen Computer (Server) installiert haben. In diesem Fall wählen Sie das Verzeichnis auf diesem Server.

## 6.3. Installation Taxupdate

Nach dem Start der Installation wird auch das Update für die Steuerdaten installiert. Dazu geben Sie bitte wie oben beschrieben die Verbindung zur SQL Datenbank an.

## 6.4. Installation Dokumentdatenbank

Nach dem Start der Installation wird auch das Update für die Dokumentdatenbank installiert. Dazu geben Sie bitte wie oben beschrieben die Verbindung zur SQL Datenbank an.

## 6.5. Abschluss der Installation

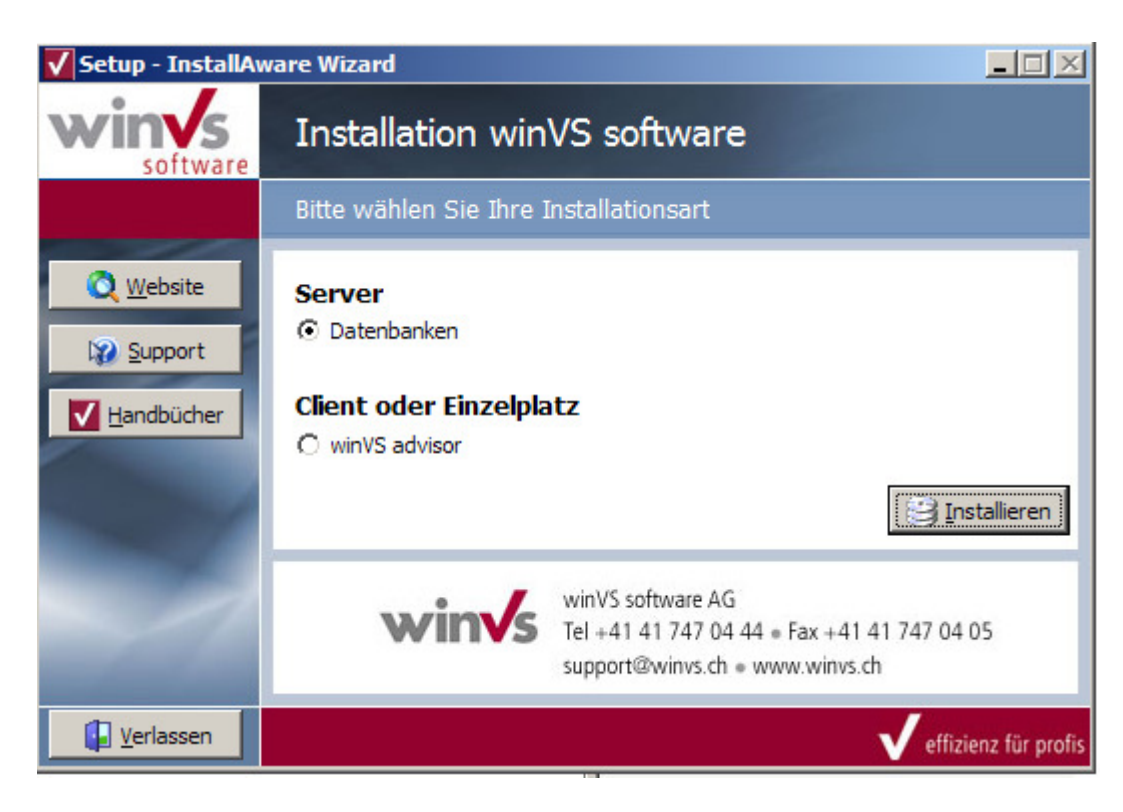

Um die Installation abzuschliessen klicken Sie auf "Verlassen".

Nehmen Sie danach die CD aus dem Laufwerk und starten Sie das Programm mit dem Symbol auf Ihrem Desktop oder aus dem Menü Start – Programme – winVS advisor.

## 7. Installation Server-Teil

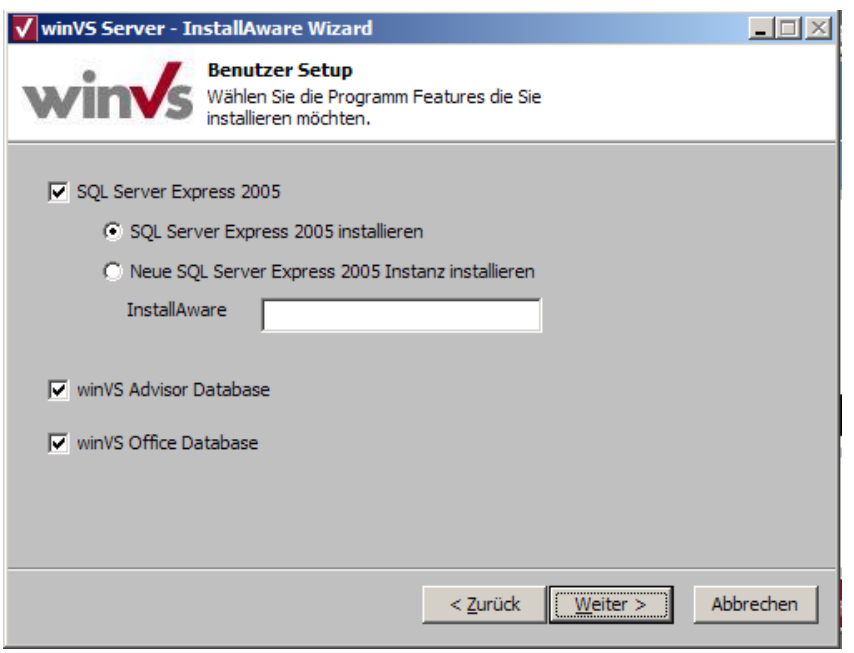

winVS advisor benötigt für die Installation der SQL-Datenbanken einen Microsoft SQL Server. Sollte diese Software auf dem Computer nicht vorhanden sein, können Sie die Microsoft SQL Server 2005 Express Edition installieren.

- SQL Server Express 2005
	- o Standard-Installation oder
	- $\circ$  Installation unter einem Namen (Beispielsweise "winVS")

Wir empfehlen Ihnen die Installation einer Instanz mit Namen "winvs"

- winVS advisor Database: Wählen Sie diese Option, wenn Sie die winVS advisor Datenbanken installieren lassen möchten
- winVS office Database: Wählen Sie diese Option, wenn Sie die winVS office Datenbanken installieren lassen möchten

## 8. Lizenzierung und erster Start

Wenn Sie winVS advisor das erste Mal installiert haben, benötigen Sie die Lizenzschlüssel um winVS advisor benutzen zu können. Dieser Schritt erfolgt nachdem Sie winVS advisor das erste Mal starten.

- 1. Beim ersten Starten des Programms erscheint der Lizenz-Dialog
- 2. Notieren Sie sich bitte Ihren 4-stelligen Systemschlüssel. Drücken Sie anschliessend den Knopf "30 Tage Version" für jedes von Ihnen gewünschte Modul. Die Software wird nun für 30 Tage aktiviert.
- 3. Senden Sie uns Ihren 4-stelligen Systemschlüssel. Mit diesem Key können wir dann entsprechend die Lizenzschlüssel, die Ihren erworbenen Lizenzen entsprechen, berechnen.
- 4. Nach Erhalt des Lizenz-Schlüssels von uns gehen Sie wie folgt vor:
- 5. Wählen Sie das Menu "?" "Info" aus. Nun erscheint das Info-formular auf welchem Sie den Button "Neue Lizenz" anklicken können.
- 6. In diesem Lizenzfenster können Sie den von uns erhaltenen Lizenzschlüssel eingeben und anschliessend auf "OK" klicken.

Wenn der Lizenzschlüssel korrekt eingegeben wurde, erhalten Sie eine Bestätigungsmeldung.

Die Punkte 1 bis 6 sind für jeden PC, auf welchem winVS advisor installiert wird, durchzuführen. Dabei erhält jeder PC auch seine eigenen System- sowie Lizenzschlüssel.

## 9. Weitere Einstellungen

winVS advisor kann Daten ins Microsoft Word oder Excel exportieren. Darum sollte diese Schnittstelle entsprechend eingerichtet werden.

Wenn Sie folgende oder ähnliche Mitteilung bezüglich Makros erhalten, gehen Sie wie folgt vor:

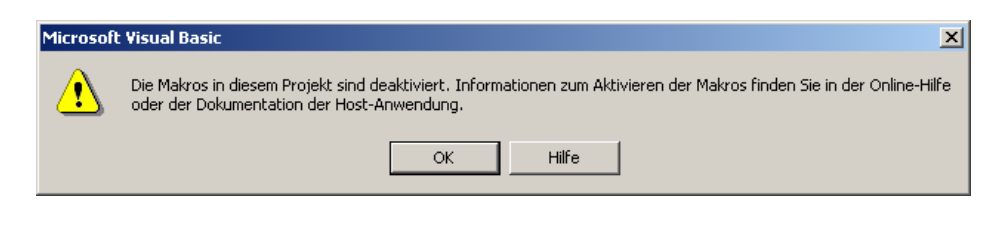

- Im Word und Excel wählen Sie das Menü Extras Makro Sicherheit
- Aktivieren Sie die Sicherheitsstufe Mittel oder Niedrig

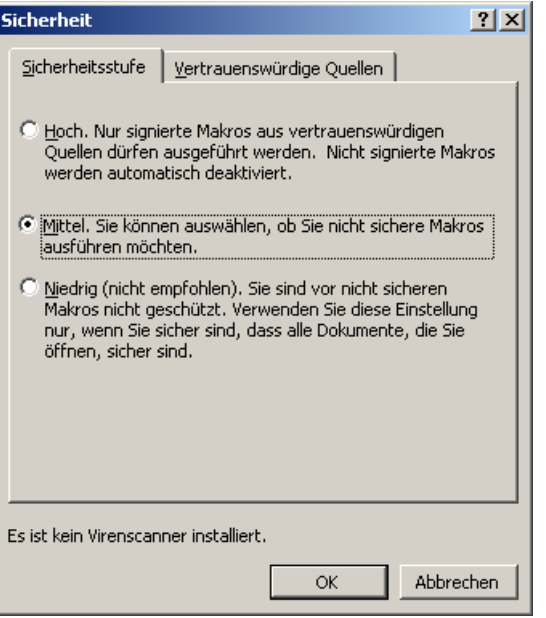

• Wenn Sie die Sicherheitsstufe Mittel wählen, erhalten Sie beim Aufruf von Microsoft Word oder Excel durch winVS folgende Mitteilung:

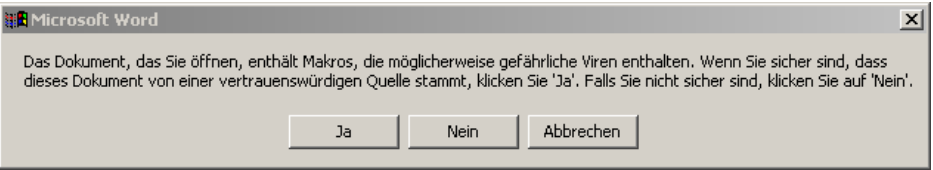

Wenn Sie diese Meldung bei der Arbeit mit winVS erhalten, wählen Sie die Schaltfläche "Ja".

• Sie können diese Meldung durch Auswahl der Sicherheitsstufe "Niedrig" umgehen.

## 10. Datensicherung

Sichern Sie Ihre erfassten Daten periodisch, um einen Datenverlust zu vermeiden. Alle Ihre Daten befinden sich in einem separaten Datenverzeichnis. Es ist unbedingt nötig, dass Sie diese Dateien regelmässig (am besten täglich) auf einem separaten Datenträger sicherstellen.

Zu sichernde MS Access-Dateien aus winVS advisor (winVS care, winVS finance, winVS tax) sind:

- caredata10.mdb
- financedata10.mdb
- taxdata10.mdb

Diese Dateien sind im Normalfall im Verzeichnis "C:\Programme\winVS\Daten" gespeichert, resp. in dem von Ihnen bei der Installation gewählten Verzeichnis. Sichern Sie immer den kompletten Satz und nicht etwa nur einzelne der obigen Datenbanken.

#### Zu sichernde SQL-Dateien:

winVS advisor arbeitet ausser den Access-Datenbanken auch mit SQL-Datenbanken. Sichern Sie auch folgende Dateien im Verzeichnis C:\Microsoft SQL Server\MSSQL.1\Data\ bzw. C:\Programme\Microsoft SQL Server\MSSQL\Data

- winVSadvisorDocument.mdf

Bevor Sie diese Dateien sichern, sollten Sie winVS advisor schliessen und den SQL-Server stoppen. Sie finden den Service-Manager im Normalfall in Ihrer Taskleiste neben der Zeitangabe mit folgendem Symbol:

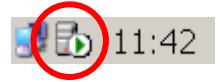

(oder unter dem Menü Start – Programme – Microsoft SQL Server, resp. Start – Programme - Autostart)

Doppelklicken Sie auf dieses Symbol. Daraufhin öffnet sich der Service-Manager. Klicken Sie auf "Stop" und nehmen dann Sie die Datensicherung vor. Danach klicken Sie wieder auf das grüne Start-Symbol.

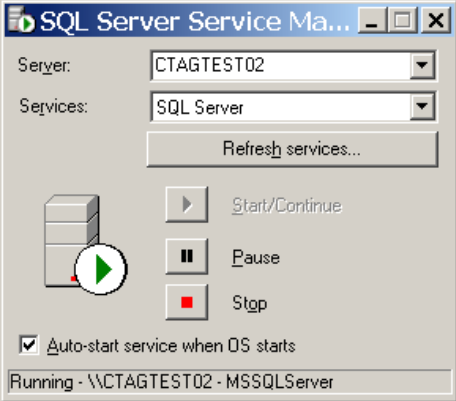

#### Datensicherung mittels Batch-Datei

Damit Ihre Daten vollautomatisch gesichert werden, kann unsere Kundenberatung eine Datensicherung mittels Skript (Batch-Datei) einrichten.

#### Hinweis:

Eine Datensicherung sollte periodisch erfolgen, täglich oder mindestens wöchentlich und nicht sporadisch alle paar Monate!

## 11. Performance

Die Performance der winVS software kann von Einstellungen auf Ihrem Netzwerk und Servern beeinflusst werden und unter Umständen stark abfallen.

#### 1. Netzwerk-Einstellungen

Um die winVS software in einem Netzwerk zu betreiben, ist ein handelsübliches 100 Mbit Netzwerk völlig ausreichend, jedoch ist auf eine korrekte Konfiguration zu achten. Wenn Server und Workstations schlecht aufeinander abgestimmt sind (Netzwerkkarten-Einstellungen), können trotz modernster Technik eine sehr langsame Datenübertragung oder Netzwerkunterbrüche resultieren. Dieses Verhalten bemerken die Anwender dann meist in winVS office oder winVS advisor, da hier das Netzwerk einen grösseren Einfluss hat als z.B. auf MS Word oder MS Outlook.

#### 2. Virenscanner-Einstellungen

MDB- und MDF-Dateien sind von einem permanenten Echtzeit Viren-Scanning auszuschliessen weil sonst die Performance stark darunter leiden kann. Ebenso kann ein permanenter Netzwerk-Scan in starken Performance-Verlusten resultieren.

#### 3. Weitere Einstellungen

- Ein eingeschalteter Bildschirmschoner auf dem Server kann in sehr grossen Performance-Verlusten resultieren.
- Lokale Datenbanken sollten direkt eingebunden werden und nicht über ein gemapptes Netzlaufwerk, welches auf den lokalen Pfad verweist.

## Wichtiger Hinweis:

#### Ihre winVS-Daten können unternehmenskritisch werden!

Wir empfehlen Ihnen deshalb regelmässige und häufige Backups.

#### Kontaktieren Sie unsere Kundenberatung bevor Sie:

- neue Software installieren (insbesondere Spiele oder Software mit hohen Systemanforderungen)
- Ihr Betriebssystem updaten
- Microsoft Office updaten
- Datenbanken transferieren

damit wir Sie bezüglich allfälligen Problemen oder Vorsichtsmassnahmen beraten können.

Sichern Sie vorgängig Ihre Daten!